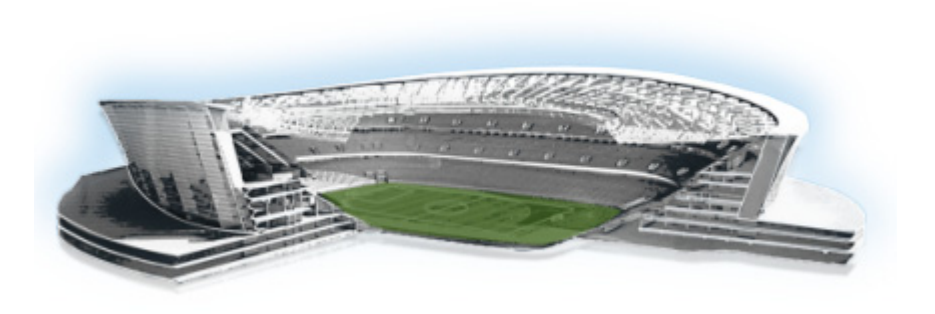

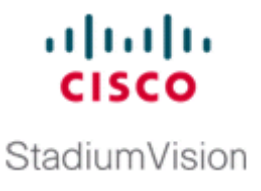

# **Verifying the Upgrade**

#### **First Published: March 20, 2015 Revised: August 31, 2015**

This module describes how to verify that the upgrade process was successful.

To verify the upgrade, complete the following tasks:

- [Clearing the Browser Cache, page 29](#page-0-0) (mandatory)
- **•** [Clearing Expired Flash SWZ Files From Browser, page 30](#page-1-0) (required)
- [Importing the Security Certificate, page 32](#page-3-0) (required)
- **•** [Logging Into Cisco StadiumVision Director, page 32](#page-3-1) (required)
- **•** [Verifying the Control Panel and Other Menus, page 33](#page-4-0) (required)
- **•** [Verifying that Services are Running, page 33](#page-4-1) (required)
- [Configuring the Media Player for VLAN Compliance Checking, page 34](#page-5-0) (required)
- **•** [Verifying Media Players, Groups, and Zones in the Management Dashboard, page 36](#page-7-0) (required)
- [Verifying the Multicast Configuration, page 36](#page-7-1) (required)
- Setting Up the Quest Venue Manager to Send Updates to Cisco StadiumVision Director Server, [page 37](#page-8-0) (required if using Quest for commerce integration)
- [Completing the Post-Upgrade Checklist and Testing, page 39](#page-10-0) (required)

#### <span id="page-0-0"></span>**Clearing the Browser Cache**

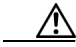

 $\mathbf I$ 

**Caution** It is critical that *all* Cisco StadiumVision Director users clear their browser cache to prevent permanent database corruption and to be sure that you are running the latest version of Cisco StadiumVision Director. Be sure to notify all users of the Cisco StadiumVision Director system to clear their browser cache before using the system after an upgrade.

ן

**To clear the browser cache in Mozilla FireFox, complete the following steps:**

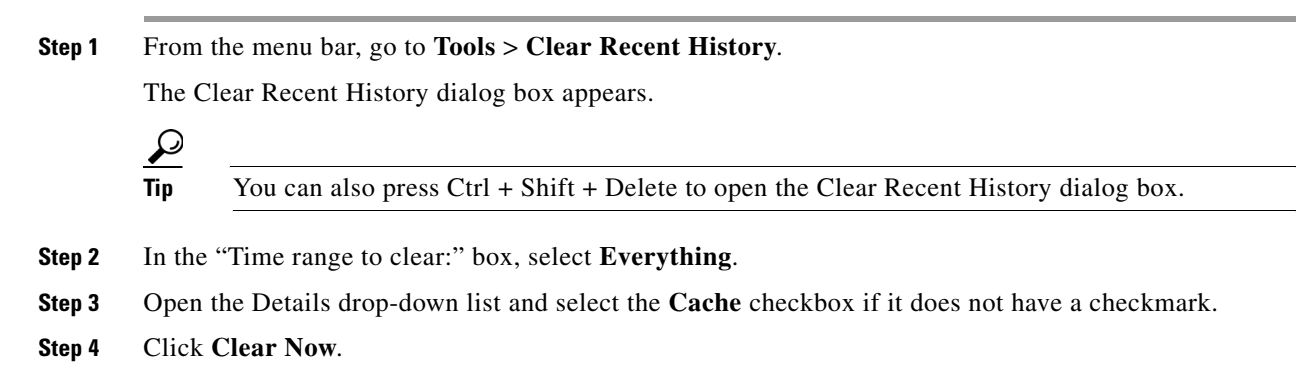

# <span id="page-1-0"></span>**Clearing Expired Flash SWZ Files From Browser**

This section includes the following tasks:

- **•** [Clearing the Flash Player Cache, page 30](#page-1-1)
- **•** [Deleting Other Cached Files From Flash, page 31](#page-2-1)

#### <span id="page-1-1"></span>**Clearing the Flash Player Cache**

**To clear the Flash player cache, complete the following steps:**

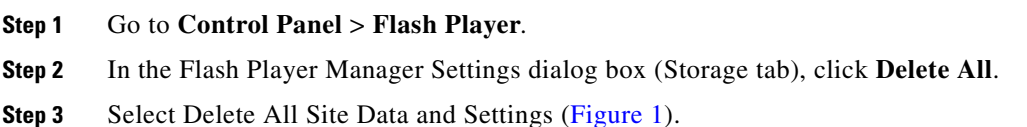

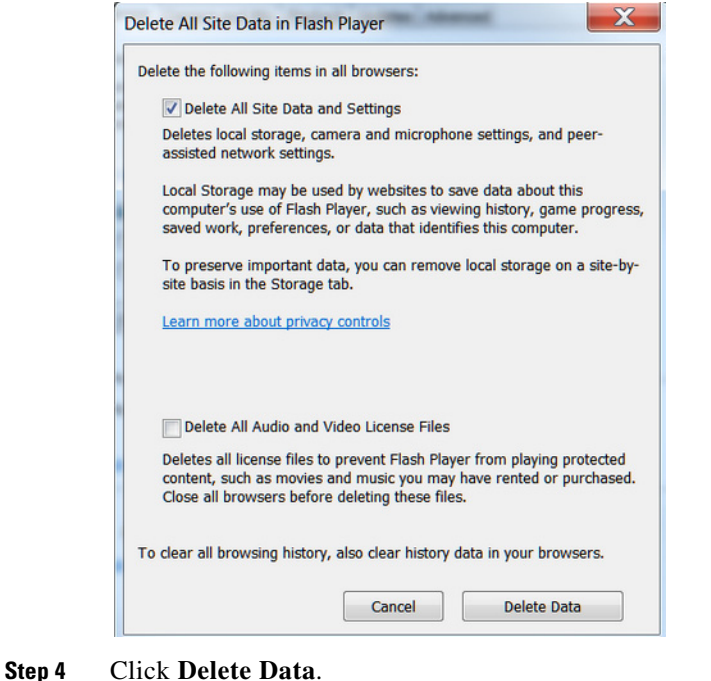

#### <span id="page-2-0"></span>*Figure 1 Delete All Site Data in Flash Player Dialog Box—Windows Client Example*

#### <span id="page-2-1"></span>**Deleting Other Cached Files From Flash**

**To delete other cached files from Flash, complete the following steps:**

- **Step 1** Close the browser window.
- **Step 2** Delete cached files in the following paths for your browser application, and depending on your laptop client:
	- **•** From a Windows client:
		- **–** For Chrome

**C:\Users\***username***\AppData\Local\Google\Chrome\User Data\Default\Pepper Data\Shockwave Flash\CacheWritableAdobeRoot\AssetCache**

**–** For Mozilla Firefox

**C:\Users\***username***\AppData\Local\Mozilla\Firefox\Profiles**

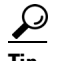

I

Tip The AppData folder is a hidden folder in Microsoft Windows. If you cannot view it, go to **Control Panel** > **Folder Options** and verify the option is set to display hidden files and folders.

- **•** From an Apple Mac OS X client:
	- **–** For Chrome

**/Users/***username***/Library/Application Support/Google/Chrome/Default/Pepper Data/Shockwave Flash/CacheWritableAdobeRoot/AssetCache/**

Ι

**–** For Mozilla Firefox **/Users/***username***/Library/Application Support/Firefox/Profiles/**

#### <span id="page-3-0"></span>**Importing the Security Certificate**

When you access a Cisco StadiumVision Director server for the first time using Mozilla Firefox, a security certificate warning will appear. Some Cisco StadiumVision Director functionality requires that the certificate is imported.

#### **Adding a Security Exception for Mozilla Firefox**

**To add the security exception for Mozilla Firefox, complete the following steps:**

**Step 1** When you see the warning page with the title "This Connection is Untrusted," click the "**I Understand the Risks**" option. **Step 2** Click **Add Exception...**. **Step 3** In the Add Security Exception dialog box, click **Confirm Security Exception**. **Step 4** Close all Mozilla Firefox windows. You should now be able to access the Cisco StadiumVision Director server using Mozilla Firefox without

### <span id="page-3-1"></span>**Logging Into Cisco StadiumVision Director**

any security certificate warnings.

**To verify that the upgrade was successful, and that Cisco StadiumVision Director is up and operating, complete the following steps:**

**Step 1** Open a browser window and type the URL for the Cisco StadiumVision Director server, in the following sample format, where *x.x.x.x* is the IPv4 address of the Cisco StadiumVision Director server:

**https://***x.x.x.x***/StadiumVision/login.jsp**

or alternatively,

**http://***x.x.x.x*

The Cisco StadiumVision Director login screen appears .

**Step 2** Verify that the correct version is displayed.

لىكە

- **Tip** If your window is not displaying the correct version, be sure that you have cleared the browser cache as describe in the ["Clearing the Browser Cache" section on page 29](#page-0-0).
- **Step 3** Type your Cisco StadiumVision Director administrator login credentials and click **Log In**.

**Note** When you first log into Cisco StadiumVision Director, the default administrator username and password is *admin*.

The Cisco StadiumVision Director Main Menu screen appears.

### <span id="page-4-0"></span>**Verifying the Control Panel and Other Menus**

**To verify the control panel, complete the following steps:**

**Step 1** From the Cisco StadiumVision Director Main Menu, click **Control Panel**.

After a few moments of loading resources, the Cisco StadiumVision Control Panel Setup screen will open in a new window.

**Step 2** Confirm the version and build number of your Cisco StadiumVision Director software in the lower right corner of the Control Panel window.

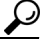

- **Tip** If your window is not displaying the appropriate version and build that you loaded, be sure that you have cleared the browser cache as describe in the ["Clearing the Browser Cache" section on](#page-0-0)  [page 29](#page-0-0).
- **Step 3** Verify that you can open the other Cisco StadiumVision Director screens and menus.

### <span id="page-4-1"></span>**Verifying that Services are Running**

After you upgrade, go to the Management Dashboard to verify that all of the primary Cisco StadiumVision Director services are running.

**To verify that services are running, complete the following steps:**

- **Step 1** From the Management Dashboard, expand the Service Alerts pane.
- **Step 2** Verify that all of the primary services—in particular the Content Management CMS Server—are in "Normal" (green) state without any service alerts.

ן

| 민.<br><b>Service Name</b>         |                                       |
|-----------------------------------|---------------------------------------|
| <b>Normal</b><br>Log Monitor      | <b>Service Name</b>                   |
| Cisco POS Server 3                | Log Monitor                           |
| Config Server                     | Cisco POS Server 3                    |
| Director Server OS                | Config Server                         |
| Director Database                 | Director Server OS                    |
| Local Control Server              | Director Database                     |
| Proof Of Play Database            | Local Control Server                  |
| Control Server                    | Proof Of Play Database                |
| Monitor Server                    | Control Server                        |
| Network Configuration             | Monitor Server                        |
| <b>High Availability Hardware</b> | Network Configuration                 |
| <b>Integration Broker</b>         | <b>High Availability Hardware</b>     |
| <b>CUCM Server</b>                | <b>Integration Broker</b>             |
| Content Management CMS Server     | <b>Abnormal</b><br><b>CUCM Server</b> |

**Step 3** If the CMS server or another service in the above list is not in Normal state but should be, use the TUI services menu to restart it.

### <span id="page-5-0"></span>**Configuring the Media Player for VLAN Compliance Checking**

After you upgrade, you need to go to the Management Dashboard and change the Assigned VLAN property according to your VLAN configuration for the media players if you want to perform VLAN compliance checking.

**Note** Setting the assigned VLAN property for the Cisco DMP 4310G or SV-4K media players is only recommended if all devices are located on the same VLAN. When a value is set, it is checked against what is being sent by the media player. Otherwise, you should configure **\$svd\_ignore**, which is the default.

**To configure the Assigned VLAN property, complete the following steps:**

- **Step 1** From the Management Dashboard, go to **SV Director Configuration** > **System Configuration** > **Global DMP Settings**.
- **Step 2** Do the following depending on your media player model:
	- **•** For the DMP 4310G—Go to **4310 v5.x.x Settings** ([Figure 3\)](#page-6-0).

 $\overline{\phantom{a}}$ 

| <b>EGG</b> Monitor and Status                         |   | <b>SV Director Configuration</b> |                                             |  |  |  |  |
|-------------------------------------------------------|---|----------------------------------|---------------------------------------------|--|--|--|--|
| <b>DMP and TV Controls</b>                            |   | <b>Configuration Property</b>    | Value                                       |  |  |  |  |
| <b>Event Viewer</b>                                   | 품 | <b>Enable Syslog Service</b>     | on                                          |  |  |  |  |
|                                                       |   | <b>Syslog Collector</b>          | 10.194.172.154                              |  |  |  |  |
| <b>SV Director Configuration</b>                      |   | <b>Event Notification</b>        | no                                          |  |  |  |  |
| V System Configuration (12)                           | в | ciscocraft.start_fl_alpha        | $\circ$                                     |  |  |  |  |
| SV Director Settings                                  |   | ciscocraft.start fl fullscreen   | true                                        |  |  |  |  |
| Global DMP Settings (3)                               |   | ciscocraft.fl fullscreen         | true                                        |  |  |  |  |
| Common                                                |   | ciscocraft.start fl input        | true                                        |  |  |  |  |
| 14310 v5.x.x Settings                                 |   | init.STARTUP_URL                 | file:///tmp/ftproot/usb_1/SvFlashTemplate/S |  |  |  |  |
| SV-4K Settings                                        |   | ciscocraft.start fl url          | file:///tmp/ftproot/usb 1/SvFlashTemplate/S |  |  |  |  |
| Auto Registration Settings                            |   | ciscocraft.fl_failover_url       | http://10.194.172.154:8080/StadiumVision/f  |  |  |  |  |
| Management Dashboard (10)                             |   | Enable failover                  | false                                       |  |  |  |  |
| User Preferences                                      |   | Failover timeout                 | 10000                                       |  |  |  |  |
| <b>T</b> Event Viewer                                 |   | init.version (DMP-4310)          | 5.4(1)RB(2P)                                |  |  |  |  |
| $\blacktriangleright$ Notification Settings (1)       |   | init.build                       | Mon Oct 6 07:03:30 PDT 2014 [b4652]         |  |  |  |  |
| $\blacktriangleright$ $\Box$ Logging level (8)        |   | sigma.ptsTimer                   | 60                                          |  |  |  |  |
| $\blacktriangleright$ $\blacksquare$ System Tasks (1) |   | sigma.ptsRange                   | 3300220                                     |  |  |  |  |
| Data Integration (2)                                  |   | ciscocraft.fl_colorkey_enable    | $\circ$                                     |  |  |  |  |
| StadiumVision Remote                                  |   | <b>Enable Medianet</b>           | ves                                         |  |  |  |  |
| Aultiple Venue Configuration                          |   | Assigned VLAN                    | \$svd_ignore                                |  |  |  |  |

<span id="page-6-0"></span>*Figure 3 Assigned VLAN Property Configuration for the Cisco DMP 4310G*

**•** For the SV-4K—Go to **SV-4K Settings** ([Figure 4\)](#page-6-1).

#### <span id="page-6-1"></span>*Figure 4 Assigned VLAN Property Configuration for the SV-4K*

| <b>CO2</b> Monitor and Status                  | <b>SV Director Configuration</b>     |                  |  |  |  |
|------------------------------------------------|--------------------------------------|------------------|--|--|--|
| <b>DMP and TV Controls</b>                     | <b>Configuration Property</b>        | Value            |  |  |  |
| <b>Event Viewer</b>                            | Standard Autorun Log Level           | <b>INFO</b>      |  |  |  |
|                                                | <b>Standard Runtime Log Target</b>   | <b>CONSOLE</b>   |  |  |  |
| <b>SV Director Configuration</b>               | Standard Runtime Default Log Level   | <b>INFO</b>      |  |  |  |
| System Configuration (12)                      | Standard Runtime Override Log Levels |                  |  |  |  |
| SV Director Settings                           | <b>Subset Logging Addresses</b>      |                  |  |  |  |
| Global DMP Settings (3)                        | Subset Autorun Log Level             | <b>INFO</b>      |  |  |  |
| Common                                         | Subset Runtime Log Target            | <b>CONSOLE</b>   |  |  |  |
| 14310 v5.x.x Settings                          | Subset Runtime Default Log Level     | <b>INFO</b>      |  |  |  |
| SV-4K Settings                                 | Subset Runtime Override Log Levels   |                  |  |  |  |
| Auto Registration Settings                     | Maximum Pool Size (MB)               | 112640           |  |  |  |
| Management Dashboard (10)                      | Content sync multicast address       | 239.193.0.253    |  |  |  |
| <b>User Preferences</b>                        | Content sync multicast port          | 50001            |  |  |  |
| <b>T</b> Event Viewer                          | SV-4K sync content transition delay  | 200              |  |  |  |
| Notification Settings (1)                      | init.version (SV-4K)                 | 5.1.37.12        |  |  |  |
| $\blacktriangleright$ $\Box$ Logging level (8) | Runtime startup delay (seconds)      | n                |  |  |  |
| $\blacktriangleright$ System Tasks (1)         | <b>NTP Host</b>                      | 10.194.172.154   |  |  |  |
| Data Integration (2)                           | NTP sync interval                    | 3600             |  |  |  |
| StadiumVision Remote                           | Timezone                             | <b>GMT</b>       |  |  |  |
| Multiple Venue Configuration                   | Closed caption standard.             | <b>NTSC_ATSC</b> |  |  |  |
|                                                | Assigned VLAN                        | \$svd_ignore     |  |  |  |
|                                                | Zone Based Synchronization           | true             |  |  |  |

**Step 3** Find the Assigned VLAN property, and do the following:

- **•** If all of your DMPs are located on the same VLAN (recommended)—Type the number of the VLAN.
- **•** If all of your DMPs are not located on the same VLAN, or you want to bypass any VLAN compliance checking—Type "**\$svd\_ignore**."

Ι

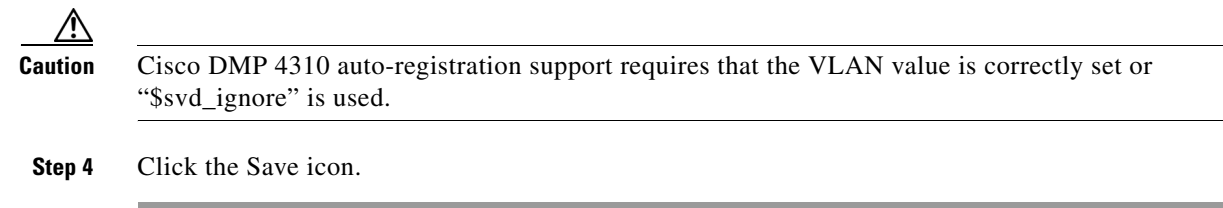

# <span id="page-7-0"></span>**Verifying Media Players, Groups, and Zones in the Management Dashboard**

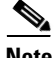

**Note** Before you verify media player status, be sure that you have set the Assigned VLAN property so that the VLAN compliance check can be performed. For more information, see the ["Configuring the Media](#page-5-0)  [Player for VLAN Compliance Checking" section on page 34.](#page-5-0)

**To check media players, groups, and zones after you upgrade your software, complete the following steps:**

- **Step 1** Go to the Management Dashboard and verify that all of your groups, zones and media players are present and in the green state. **Step 2** From the DMP and TV Controls dashboard drawer, run the Get Status command on all devices to update
- Cisco StadiumVision Director's record of MAC addresses:

**DMP and TV Controls** > **Monitoring** > **Get Status**.

**Step 3** Run Get Status to confirm that all devices have successfully rebooted and are in good health.

**Note** This will also update the MAC address for the media players.

- **Step 4** (Optional) Change the DMP State of healthy DMPs to "Production" using the following dashboard command path: **DMP and TV Controls** > **Auto Registration** > **Change DMP State**.
- **Step 5** Run Get Status to check the device state after the change.
- **Step 6** Investigate any devices that are not in "Normal" state.

### <span id="page-7-1"></span>**Verifying the Multicast Configuration**

Cisco StadiumVision Director uses both unicast and multicast communications for DMP control-plane operation. The Cisco Connected Stadium design requires that Cisco StadiumVision Director uses the 239.193.0.0 multicast group address range.

The multicast group address for Cisco StadiumVision Director is configured in the "MulticastHostPort" registry.

For more information about multicast configuration, see the "Configuring Multicast Ports for Cisco StadiumVision Director" topic in the "Configuring the Cisco StadiumVision Director Server System Settings" module of the *[Cisco StadiumVision Director Server Administration Guide, Release 4.0](http://www.cisco.com/c/en/us/td/docs/Sports_Entertainment/StadiumVision/Director/admin/guides/server/4_0/SV_Director_server_admin.html
)*.

**To verify or configure the multicast addressing for Cisco StadiumVision Director, complete the following steps:**

- **Step 1** From the Management Dashboard, select **Tools** > **Advanced** > **Registry**.
- **Step 2** Scroll to the "MulticastHostPort" registry key in the Parameters list and confirm the entry for the registry.
- **Step 3** To change the value, click on the value field and specify a multicast address in the range 239.193.0.0/24.
	- $\frac{\mathcal{P}}{\mathcal{P}}$

**Note** Be sure to use the value that is configured in your Cisco Connected Stadium network and include the **:***port*. The recommended default is **:50001**.

**Step 4** Click **Apply**.

# <span id="page-8-0"></span>**Setting Up the Quest Venue Manager to Send Updates to Cisco StadiumVision Director Server**

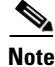

 $\mathbf I$ 

**Note** This task is only required if you are using the Quest Point of Sale system.

The steps described in this section assume that Quest has the notification service installed and enabled.

After you upgrade, you need to set up the Quest Venue Manager to support sending updates to the Cisco StadiumVision server when menu items change.

**To set up the Quest Venue Manager to send updates to the Cisco StadiumVision Director server, complete the following steps:**

- **Step 1** Access the Quest server.
- **Step 2** Go to the C:\Program Files\Quest POS\Quest Venue Manager\Services directory.
- **Step 3** Start the executable application program named "QuestInterfaceServiceManager" ([Figure 5](#page-9-0)).

1

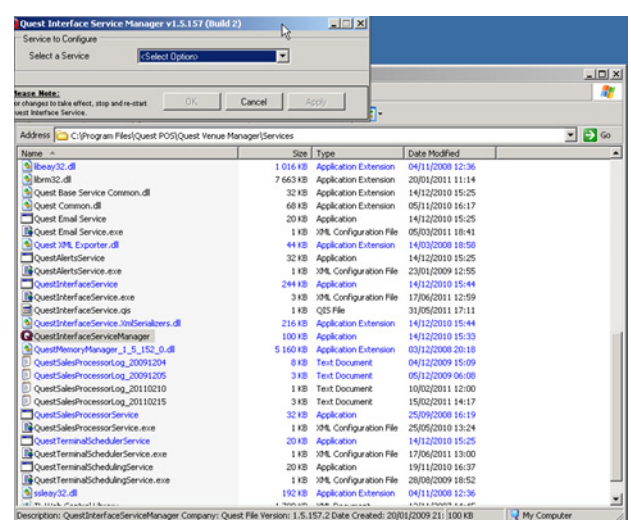

#### <span id="page-9-0"></span>*Figure 5 QuestInterfaceServiceManager Application*

- **Step 4** When the Quest Interface Service Manager application window opens, specify the following options ([Figure 6](#page-9-1)):
	- **a.** In the Select a Service box, choose the **Quest Menu Web Service Notification**.
	- **b.** Select the **Enabled** checkbox so a checkmark appears.
	- **c.** In the URL box, enter "**http://svd:8080/StadiumVision/services/TerminalUpdate**".
	- **d.** In the Poll Interval box, select **1** minute.
	- **e.** Select the **Keypad** and **PLU** update checkboxes so a checkmark appears.
	- **f.** In the Terminal Type box, select **Web Service**.

#### <span id="page-9-1"></span>*Figure 6 Select a Service to Configure*

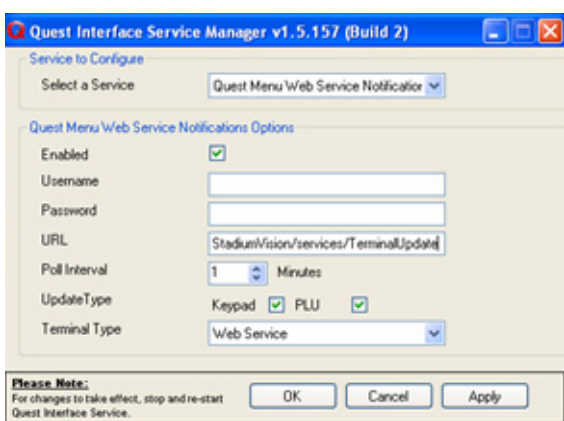

- **Step 5** Click **OK**.
- **Step 6** Restart the windows service to implement the configuration by completing the following steps:
	- **a.** From the Quest Server, click **Start** > **Run. . .**
	- **b.** When the Run dialog box opens, type "**services.msc**".

 $\overline{\phantom{a}}$ 

**c.** Find the Quest Interface Service and restart it [\(Figure 7](#page-10-1)).

| File<br>Action<br>View | Help                                                   |                                              |             |                  |              |                      |  |
|------------------------|--------------------------------------------------------|----------------------------------------------|-------------|------------------|--------------|----------------------|--|
| 會<br><b>ga</b><br>⇚    | 12<br>岡<br>B<br>E0<br>$   \quad   $<br><b>III</b><br>٠ |                                              |             |                  |              |                      |  |
| Services (Local)       |                                                        |                                              |             |                  |              |                      |  |
|                        | Services (Local)                                       |                                              |             |                  |              |                      |  |
|                        | <b>QuestInterfaceService</b>                           | Name /                                       | Description | Status           | Startup Type | Log On As            |  |
|                        |                                                        | <b>BOOS RSVP</b>                             | Provides n  |                  | Manual       | Local System         |  |
|                        | Start the service                                      | <b>Co</b> Quest Email Service                |             | Started          | Automatic    | Local System         |  |
|                        |                                                        | <b>Ba</b> OuestAlertsService                 |             |                  | Manual       | Local System         |  |
|                        |                                                        | <b>OuestInterfaceService</b>                 |             |                  | Automatic.   | Local System         |  |
|                        |                                                        | CuestSalesProcessingServ                     |             | Started          | Automatic    | Local System         |  |
|                        |                                                        | QuestTerminalSchedulingS                     |             | Started          | Automatic    | Local System         |  |
|                        |                                                        | Remote Access Auto Conn Creates a            |             |                  | Manual       | Local System         |  |
|                        |                                                        | Remote Access Connectio Creates a            |             | Started          | Manual       | Local System         |  |
|                        |                                                        | Renote Desktop Help Ses Manages a            |             |                  | Manual       | Local System         |  |
|                        |                                                        | Remote Procedure Call (R Provides th Started |             |                  | Automatic    | Network S            |  |
|                        |                                                        | Remote Procedure Call (R Manages t           |             |                  | Manual       | Network S            |  |
|                        |                                                        | Remote Registry                              | Fnahles re  | Started          | Automatic.   | <b>Local Service</b> |  |
|                        |                                                        | Removable Storage                            |             |                  | Manual       | Local System         |  |
|                        |                                                        | Routing and Remote Access                    | Offers rout |                  | Disabled     | Local System         |  |
|                        |                                                        | Secondary Logon                              | Enables st  | Started          | Automatic    | Local System         |  |
|                        |                                                        | Security Accounts Manager                    | Stores sec  | Started          | Automatic    | Local System         |  |
|                        | Security Center                                        | Monitors s                                   | Started     | <b>Automatic</b> | Local System |                      |  |
|                        | <b>Ba</b> Server                                       | Supports fil                                 | Started     | Automatic.       | Local System |                      |  |
|                        | Shell Hardware Detection                               | Provides n                                   | Started     | Automatic        | Local System |                      |  |
|                        | Simple Mail Transfer Proto                             | Transports                                   | Started     | <b>Automatic</b> | Local System |                      |  |
|                        |                                                        | Smart Card                                   | Manages a   |                  | Manual       | <b>Local Service</b> |  |
|                        | SOL Server (MSSOLSERVER) Provides st                   |                                              | Started     | Automatic        | Local System |                      |  |
|                        | Sol Server Active Directo                              | Enables int                                  |             | Disabled         | Network S    |                      |  |
|                        | SQL Server Agent (MSSQL                                | Executes j                                   | Started     | Automatic.       | Local System |                      |  |
|                        |                                                        | SOL Server Browser                           | Provides S  |                  | Disabled     | Local System         |  |
|                        |                                                        | SOL Server FullText Searc                    | Ouickly cre | Started          | Automatic    | Local System         |  |
|                        |                                                        | SQL Server VSS Writer                        | Provides th | Started          | Automatic    | Local System         |  |
|                        |                                                        | Sa SSDP Discovery Service                    | Enables dis | Started          | Manual       | Local Service        |  |
|                        |                                                        | System Event Notification                    | Tracks syst | Started          | Automatic.   | Local System         |  |
|                        | Extended $\land$ Standard                              |                                              |             |                  |              |                      |  |

<span id="page-10-1"></span>*Figure 7 Restart the Quest Interface Service*

# <span id="page-10-0"></span>**Completing the Post-Upgrade Checklist and Testing**

Use the "Appendix A: Post-Upgrade Checklist" module on page 63 to be sure that you have completed the required verification steps.

 $\mathsf I$ 

#### **Cisco StadiumVision Director Software Installation and Upgrade Guide**

 $\blacksquare$